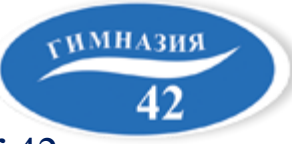

Муниципальное автономное общеобразовательное учреждение «Гимназия №42» 650071, г. Кемерово, ж. р. Лесная поляна, ул. Щегловская - 2, тел. 34-64-51, email: info@гимназия42.рф

# Приём документов в 1 класс **B MAOY «Гимназия No42»** на 2024-2025 учебный год

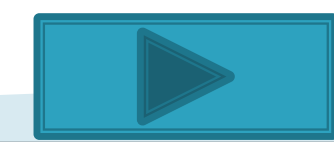

**Прием заявлений** в первый класс на 2024-2025 учебный год для детей, проживающих на закрепленной территории, начинается **с 29 марта 2024 года до 30 июня 2024 года.**

Для детей, не проживающих на закреплённой территории, прием заявлений в первый класс начинается **с 6 июля 2024 года до 5 сентября 2024 года.**

<span id="page-1-0"></span>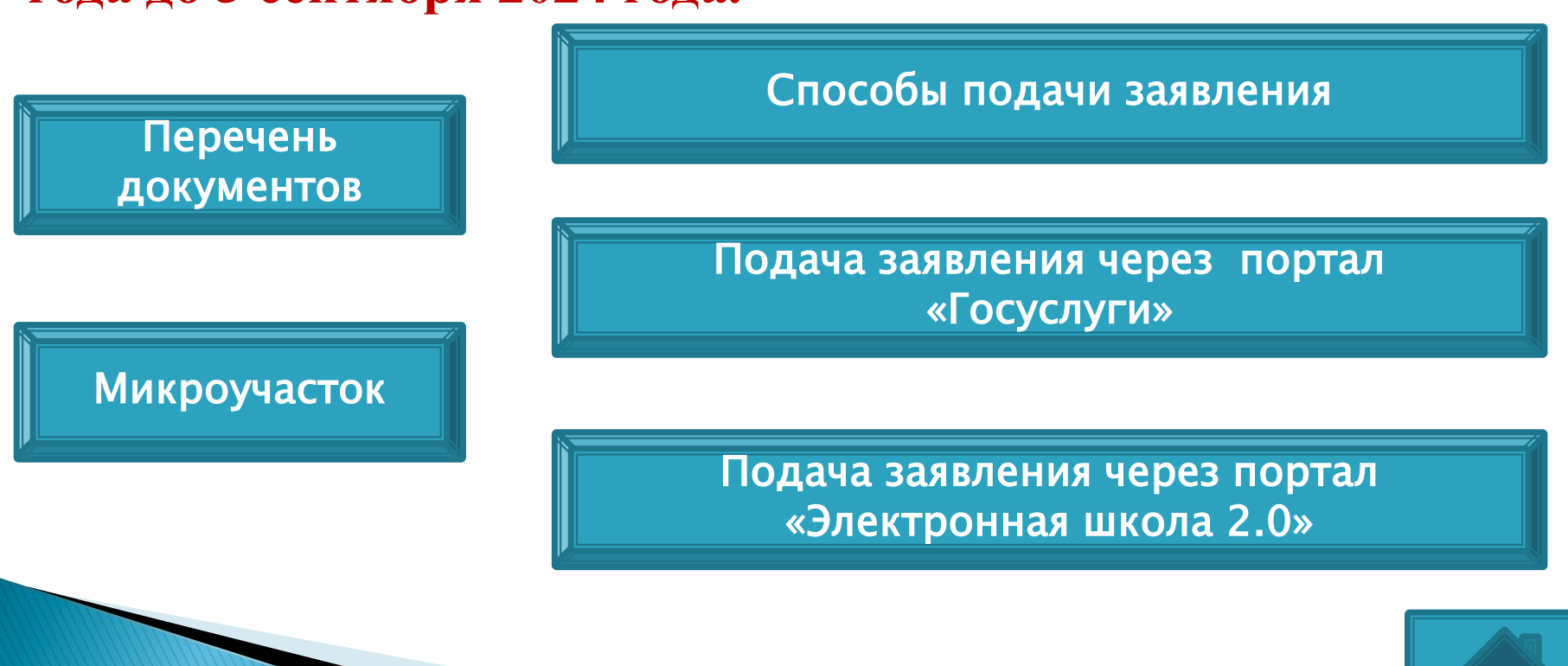

## **Для записи ребенка в первый класс необходимы следующие документы:**

- копия документа, удостоверяющего личность родителя (законного представителя) ребёнка**;**
- заявление о приёме ребенка в образовательное учреждение (предоставляет ОУ);
- свидетельство о рождении ребенка или документа, подтверждающего родство заявителя;
- документ, подтверждающий установление опеки или попечительства (при необходимости);
- -свидетельство о регистрации ребенка по месту жительства;
- -справка с места работы родителя(ей) (законного(ых) представителя(ей) ребёнка (при наличии права внеочередного или первоочередного приёма на обучение);
- заключение психолого-медико-педагогической комиссии (при наличии);
- <span id="page-2-0"></span>- медицинская карта ребенка.

**The Communication of the Communication** 

<span id="page-3-0"></span>Ул. Окружная – № 1-19 (нечетные номера) № 2-20 (чётные номера ) Ул. Молодёжная - № 1-5 (нечетные номера)  $N<sub>°</sub>$  2-14 (четные номера) Ул. Изумрудная - № 1-25 (нечетные номера)  $N<sub>°</sub>$  2 −22 (четные номера) Ул. Щегловская - № 7-31 (нечетные номера)  $N<sub>2</sub>$  8-28 (четные номера) Пр. Весенний, ул. Утренняя, ул. Лазурная, ул. Медовая, ул. Парковая, ул. Заповедная

## Способы подачи заявления

Подать заявление о приеме в первый класс вы можете:

- лично в общеобразовательную организацию;
- через операторов почтовой связи общего пользования заказным письмом с уведомлением о вручении;
- в электронном виде через личный кабинет на сайте ruobr.ru ;
- <span id="page-4-0"></span>- с использованием функционала (сервисов) региональных порталов государственных и муниципальных услуг.

Заявителями могут быть исключительно российские граждане с подтвержденным аккаунтом на госуслугах.

В личном кабинете нужно открыть вкладку «Каталог услуг» и выбрать «Образование», далее «Запись в образовательное учреждение».

<span id="page-5-0"></span>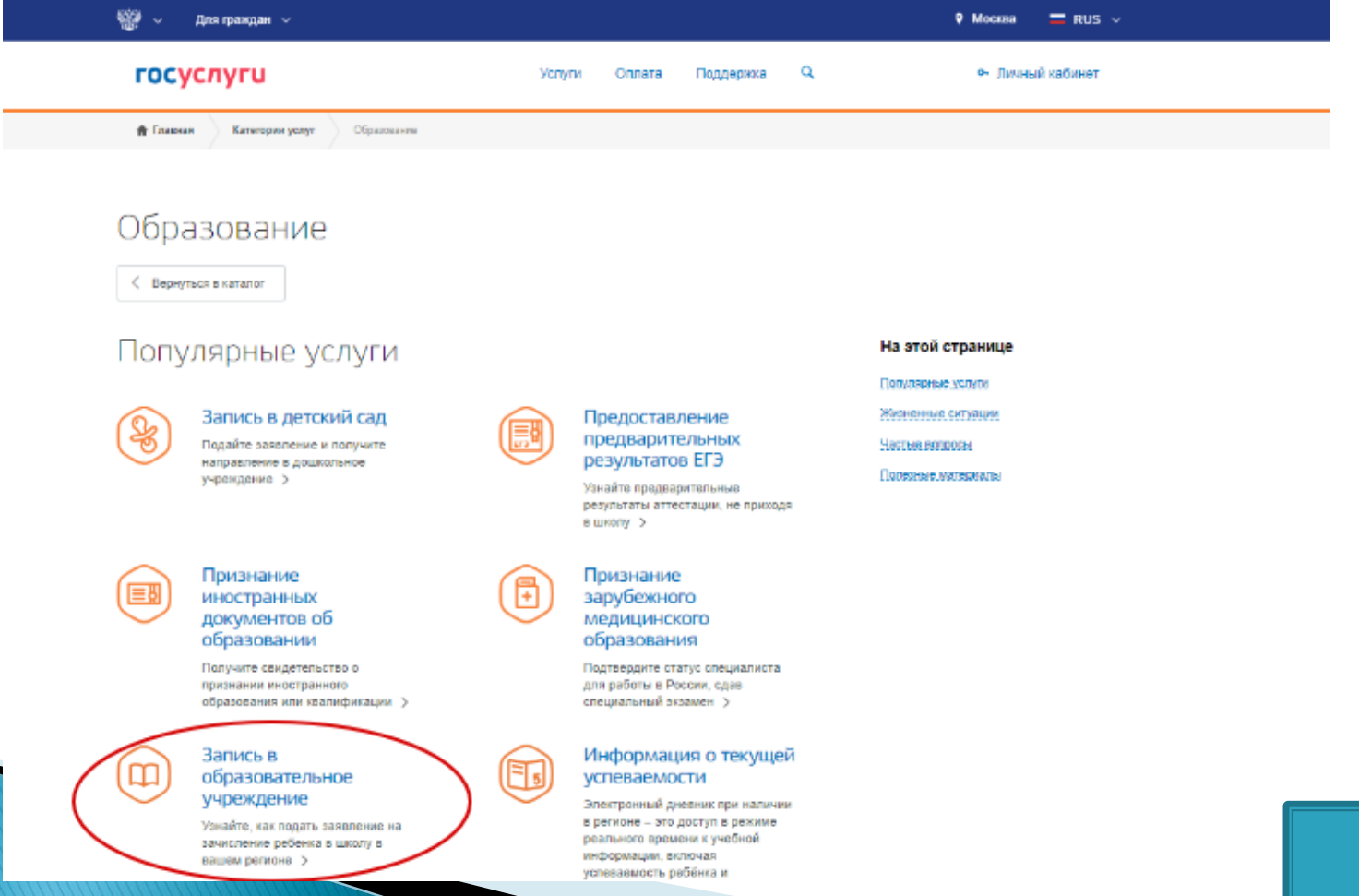

Этап 1. Далее нажмите на «Получить услугу» и заполните все поля анкеты, при выборе типа заявления выберите «Запись в 1-й класс на следующий учебный год».

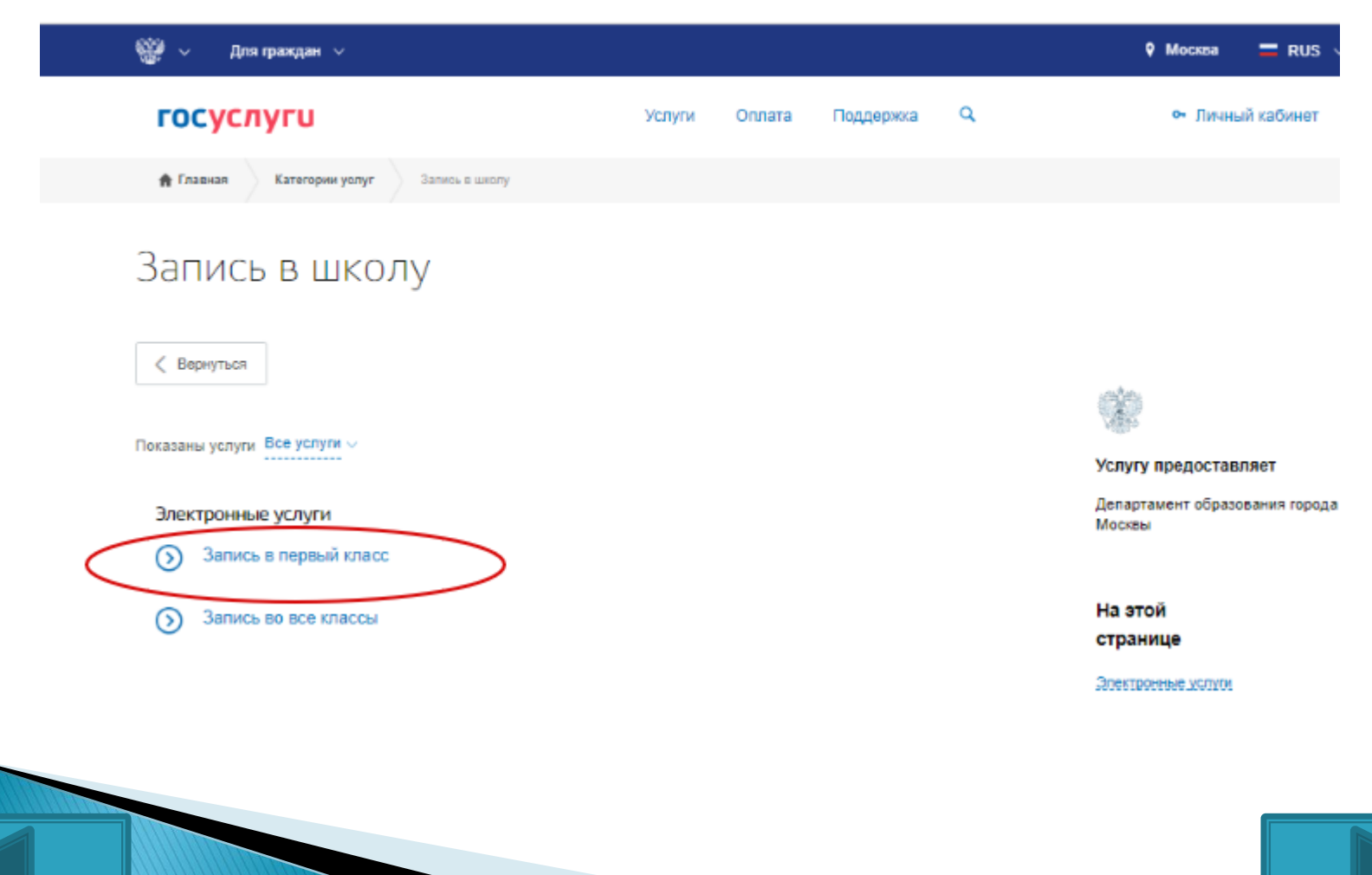

Этап 2. После заполнения анкеты необходимо внести данные о заявителе: ФИО, номер паспорта, место регистрации.

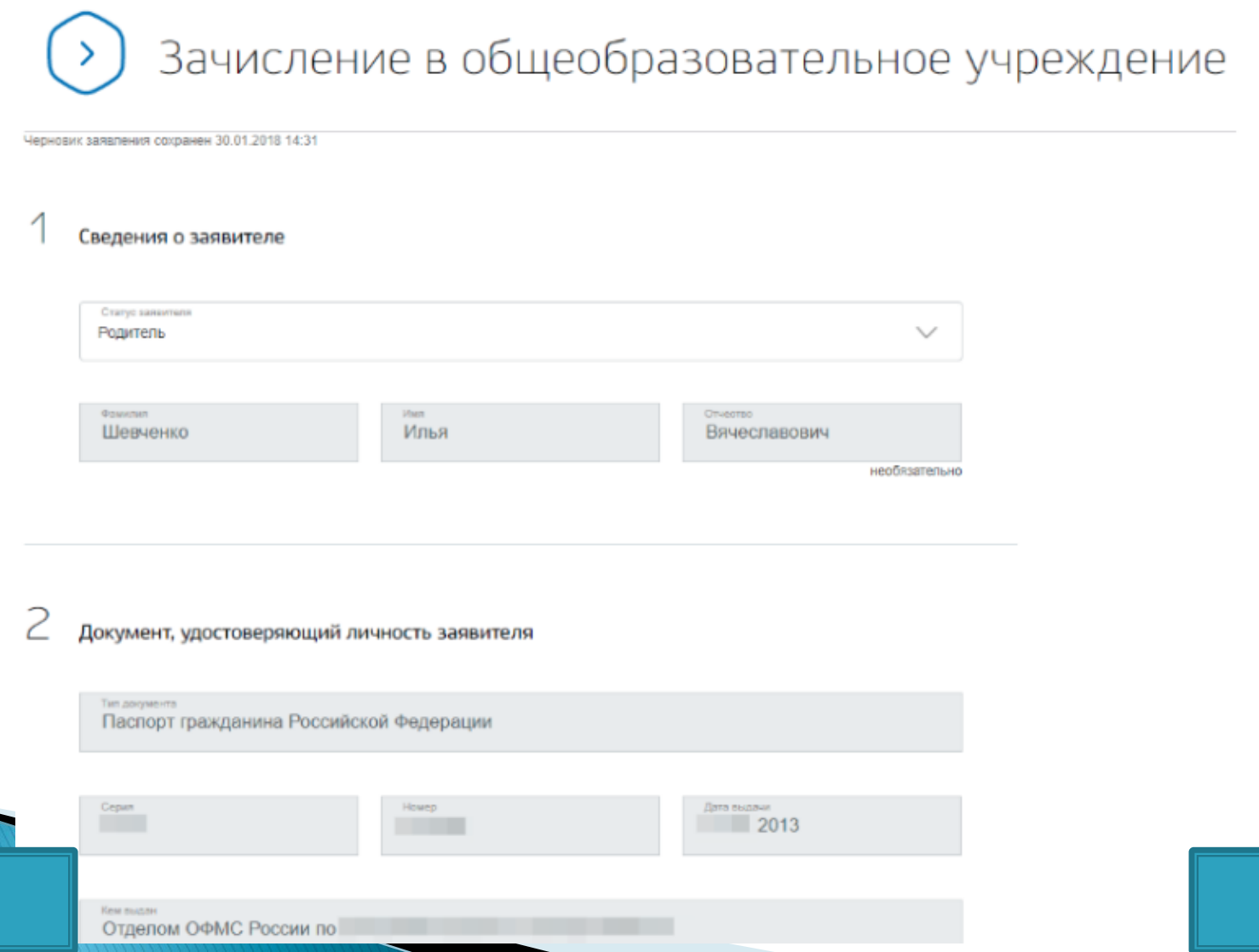

Этап 3. На следующем шаге предстоит заполнить информацию о будущем первокласснике, внеся номер свидетельства о рождении и регистрацию.

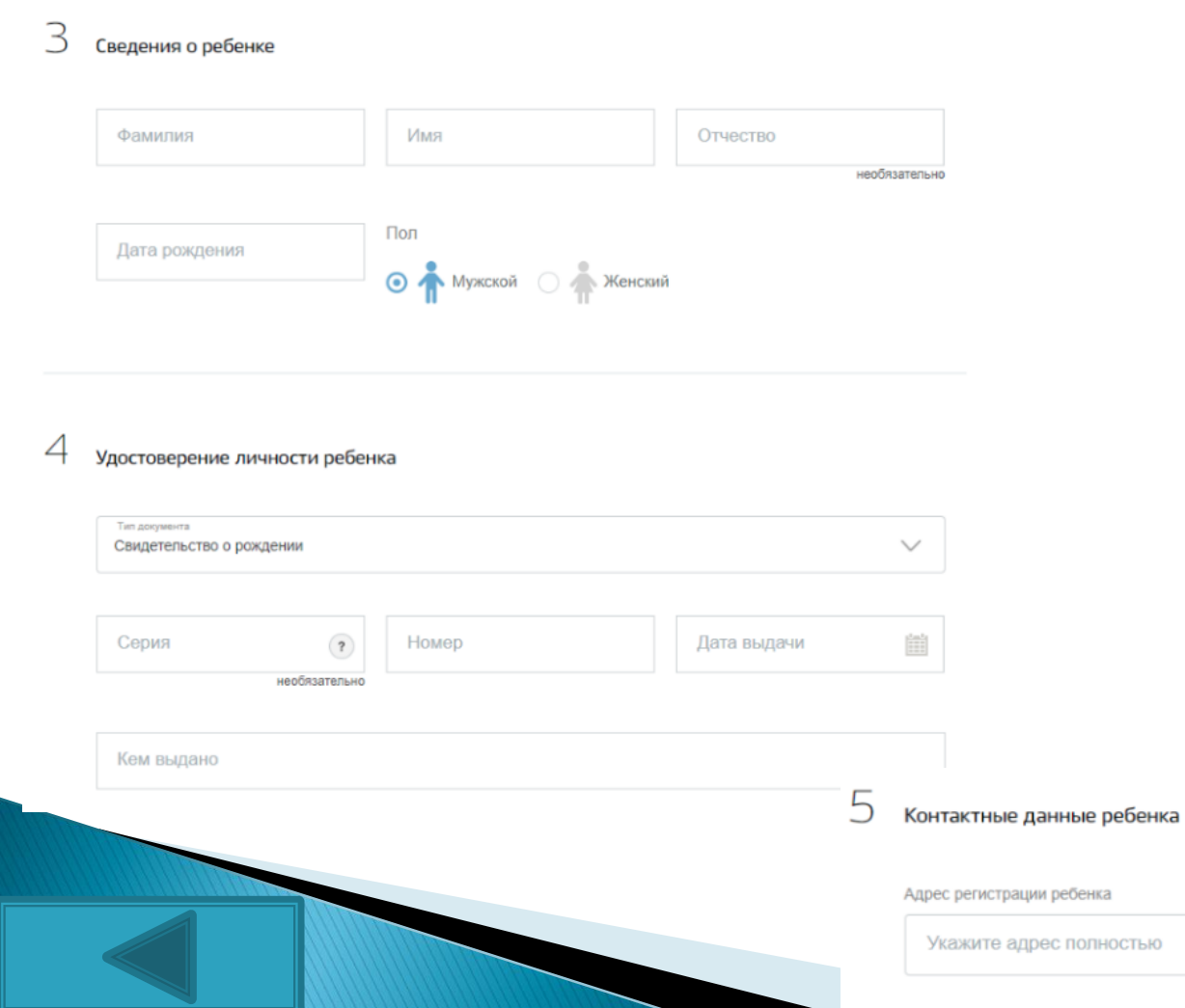

Этап 4. Этот важнейший шаг позволит выбрать школу, где будет учиться ребенок.

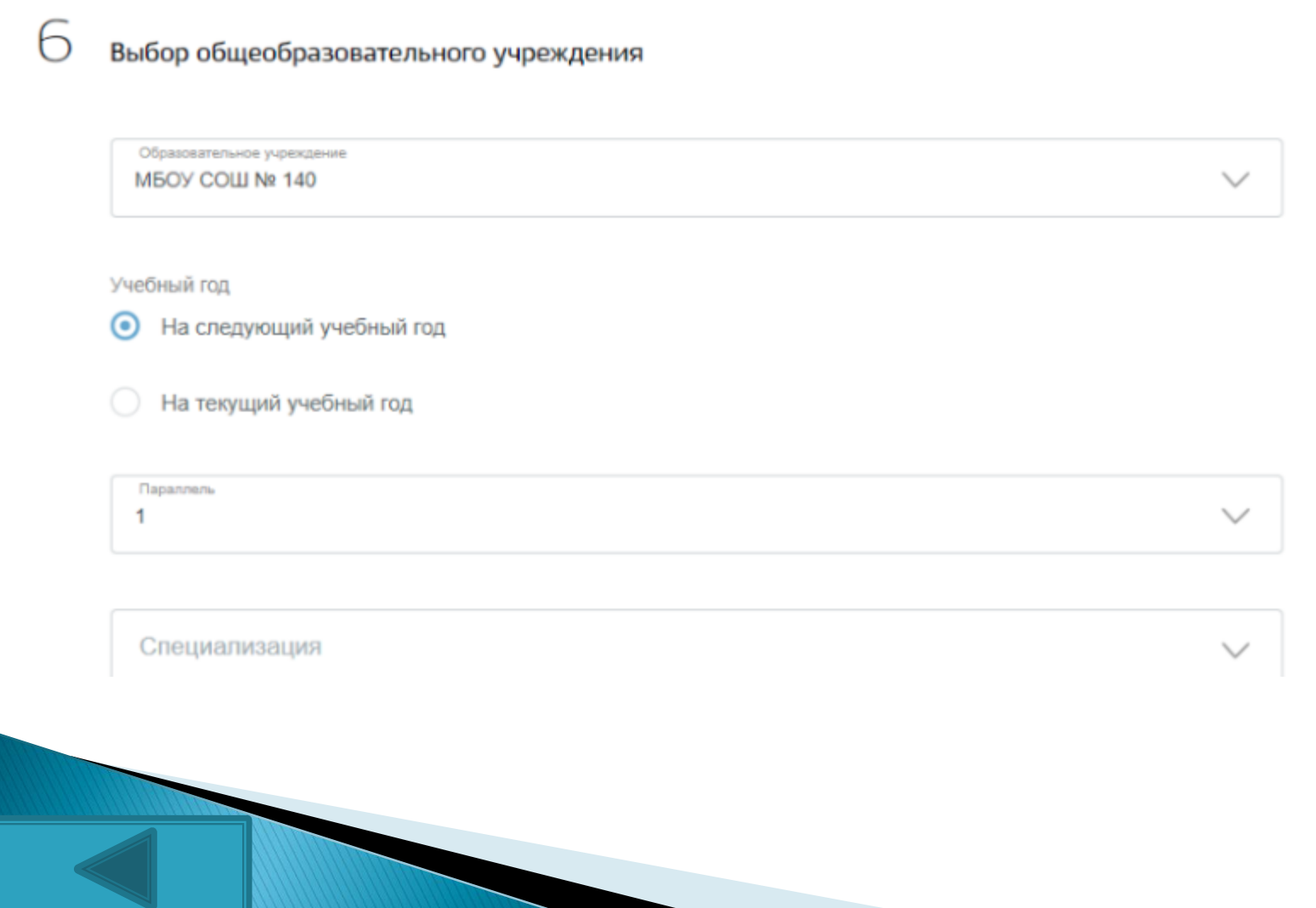

## Этап 5. Финальный аккорд - «Подать заявление».

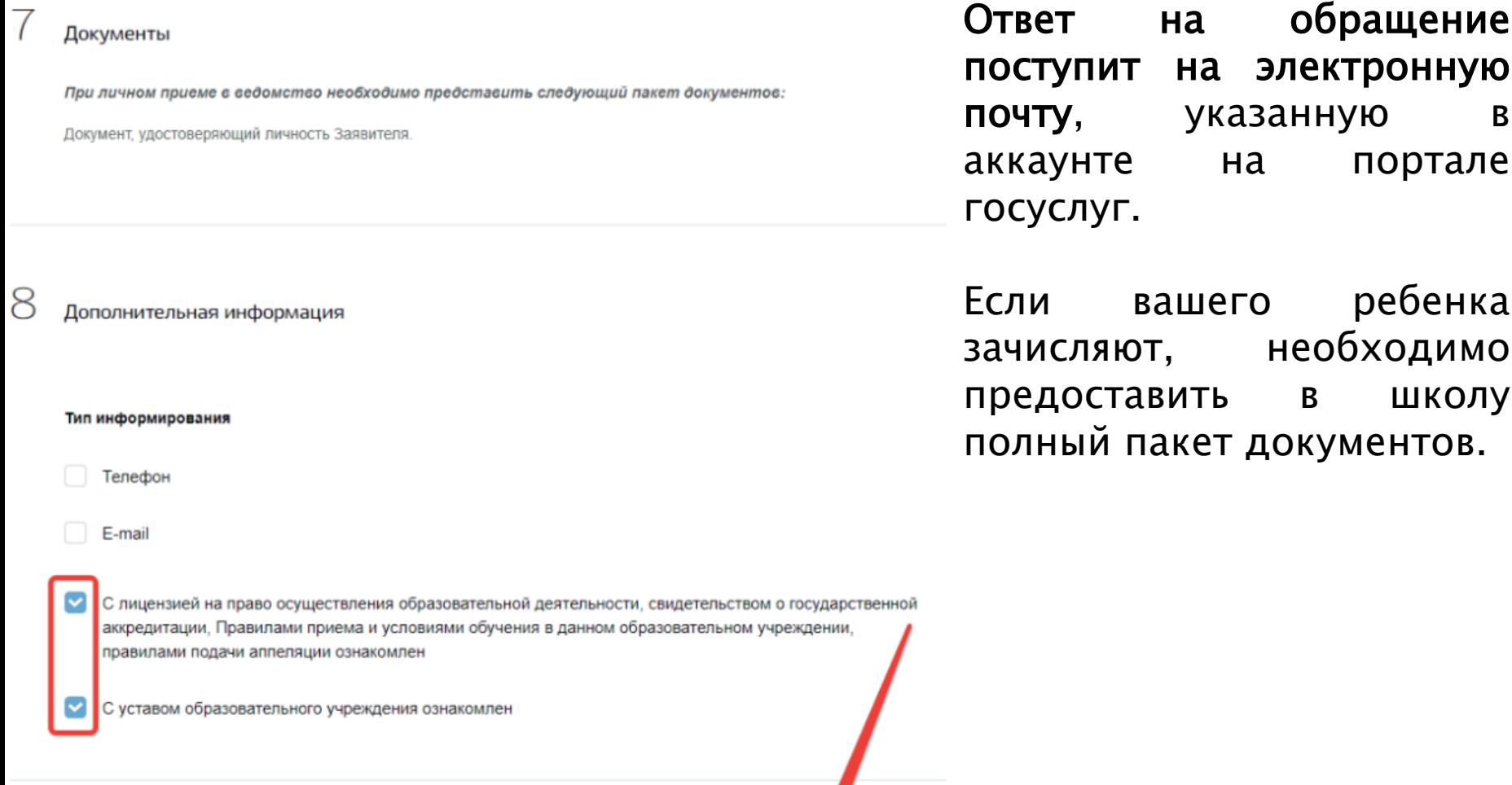

Подать заявление

#### Подача заявления через портал «Госуслуги»

Для электронной записи ребенка в 1-й класс необходимо зайти на сайт Госуслуги (https://www.gosuslugi.ru/).

Чтобы была возможность заказать услугу на портале, необходимо зарегистрироваться либо войти под своим паролем.

- В разделе «Популярное на портале» надо мышкой кликнуть на «Все услуги».
- В разделе «Категории услуг» надо найти папку «Образование», кликнуть мышкой по слову «Еще…».
- В папке «Образование» надо выбрать «Запись в образовательные учреждения», далее мышкой надо кликнуть по стрелочке вправо.
- На странице «Запись в образовательные учреждения» надо мышкой выбрать фразу «Регистрация заявления о приеме для обучения начального общего и среднего общего образования…».
- На странице «Запись в школу» надо выбрать фразу «Запись в первый класс».
- На странице «Запись в первый класс» в разделе «Описание услуги». Надо подвести курсор к синему прямоугольнику с надписью «Получить услугу» и щелкнуть левой кнопкой мышки.
- Если у вас нет регистрации на данном портале, вам будет предложено оформить ее. Если у вас имеется регистрация на сайте, понадобится ввести логин и пароль для доступа к электронным услугам.
- Поставить курсор на красный прямоугольник «Получить услугу», нажав левую кнопку мышки, зайти в данный раздел.
- Следующая страница «Запись в первый класс, перевод из одной школы в другую» содержит графы для ввода информации о ребенке.
- Вам нужно указать фамилию ребенка, его имя и отчество, если оно имеется, пол и дату рождения.
- Затем необходимо ввести данные свидетельства о рождении (серию, номер, когда, кем и где выдан документ).
- Графу СНИЛС вы можете оставить незаполненной, однако, позже могут возникнуть сложности при оформлении электронного дневника. Поэтому рекомендуем вписать номер документа.
- Необходимо выбрать графу, по какому принципу ребенок выбирает образовательное учреждение (по прописке или по регистрации).
- Нужно указать адрес регистрации ребенка.
- Затем нужно выбрать образовательное учреждение. Вам понадобится обосновать выбор школы, если она выбрана не по территориальному принципу на основании прописки ребенка:
	- брат/сестра учатся в этой школе;
	- предпочитаемая программа обучения;
	- место проживания отлично от места прописки;
	- иное.
- Обязательным разделом для заполнения является информация о заявителе: фамилия, имя, отчество, вид представительства, контактный телефон и адрес электронной почты.

#### [Меню](#page-1-0)

При себе иметь логин и пароль от личного кабинета в системе «Электронная школа 2.0» (сокращенно «ЭШ 2.0.»). Логин и пароль можно получить в детском саду.

<span id="page-12-0"></span>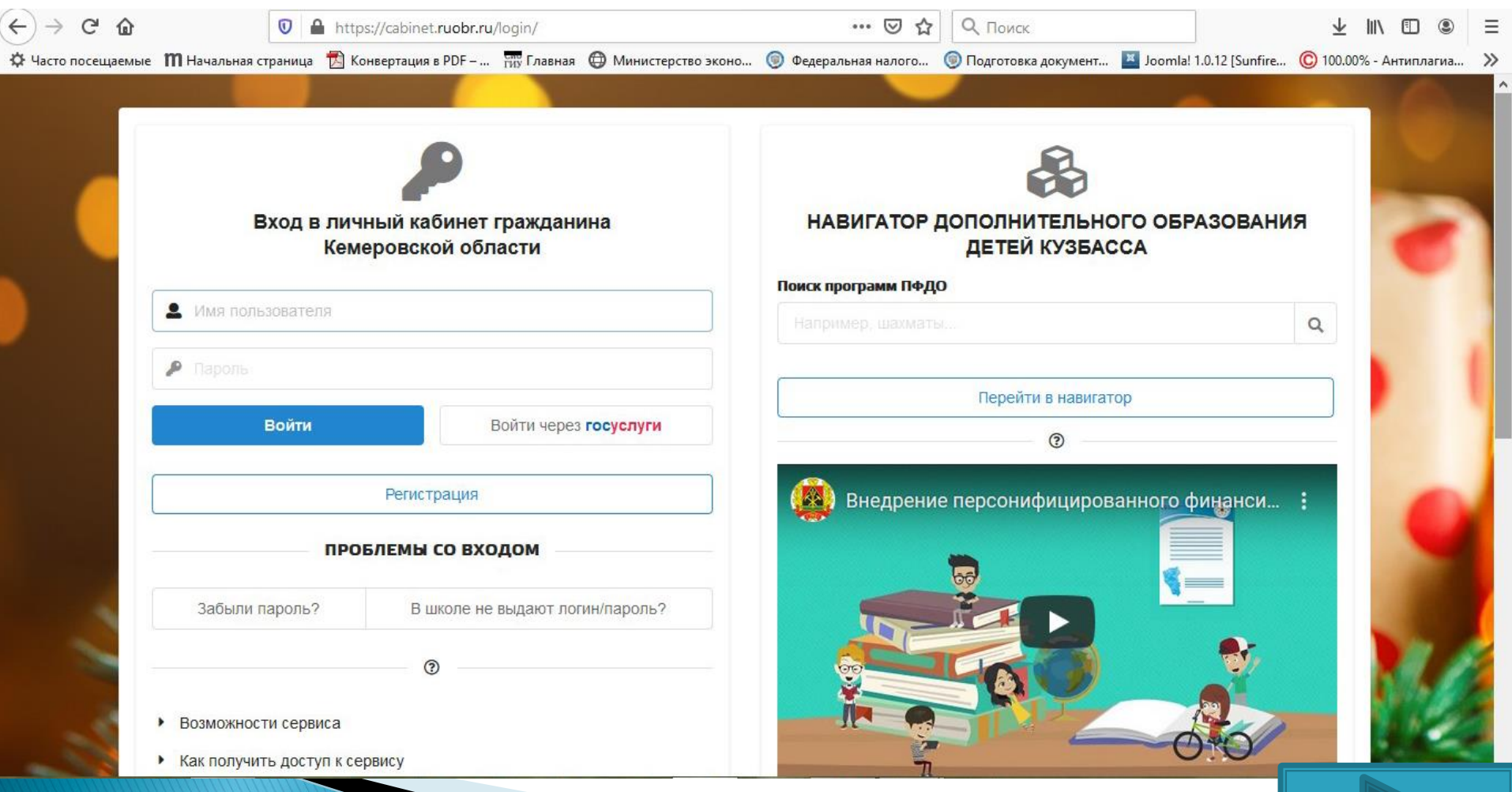

## ПОЛУЧЕНИЕ ПАРОЛЯ

1.Если ребёнок посещает дошкольное образовательное учреждение, либо родители (законные представители) несовершеннолетнего ребенка обращались для постановки ребёнка на очередь в дошкольное образовательное учреждение, ребенок уже внесен в единую базу портала «ЭШ 2.0.».

Для получения логина и пароля от личного кабинета на портале «ЭШ 2.0.» родителям (законным представителям) несовершеннолетнего ребенка необходимо обратиться в дошкольное *образовательное учреждение,* которое посещает ребёнок.

2. Если ребёнок детский сад не посещает и *не зарегистрирован в «ЭШ 2.0»* пройдите регистрацию на портале ГОСУСЛУГИ.

## РЕГИСТРАЦИЯ

1.Зайдите на портал «Электронная школа 2.0.» https://cabinet.ruobr.ru/ Введите логин и пароль.

2. Войдите в раздел «ОБО МНЕ/ЛИЧНАЯ ИНФОРМАЦИЯ».

В данном разделе указывается информация о ЗАЯВИТЕЛЕ\*.

\*Заявитель - родитель (законный представитель) несовершеннолетнего ребенка, от имени которого будет сформировано заявление в школу, кто будет лично предоставлять оригиналы документов в школу.

3. Введите/проверьте данные о заявителе (Ф.И.О., паспортные данные, адрес регистрации, контактные данные). $\mathbf{L}$ 

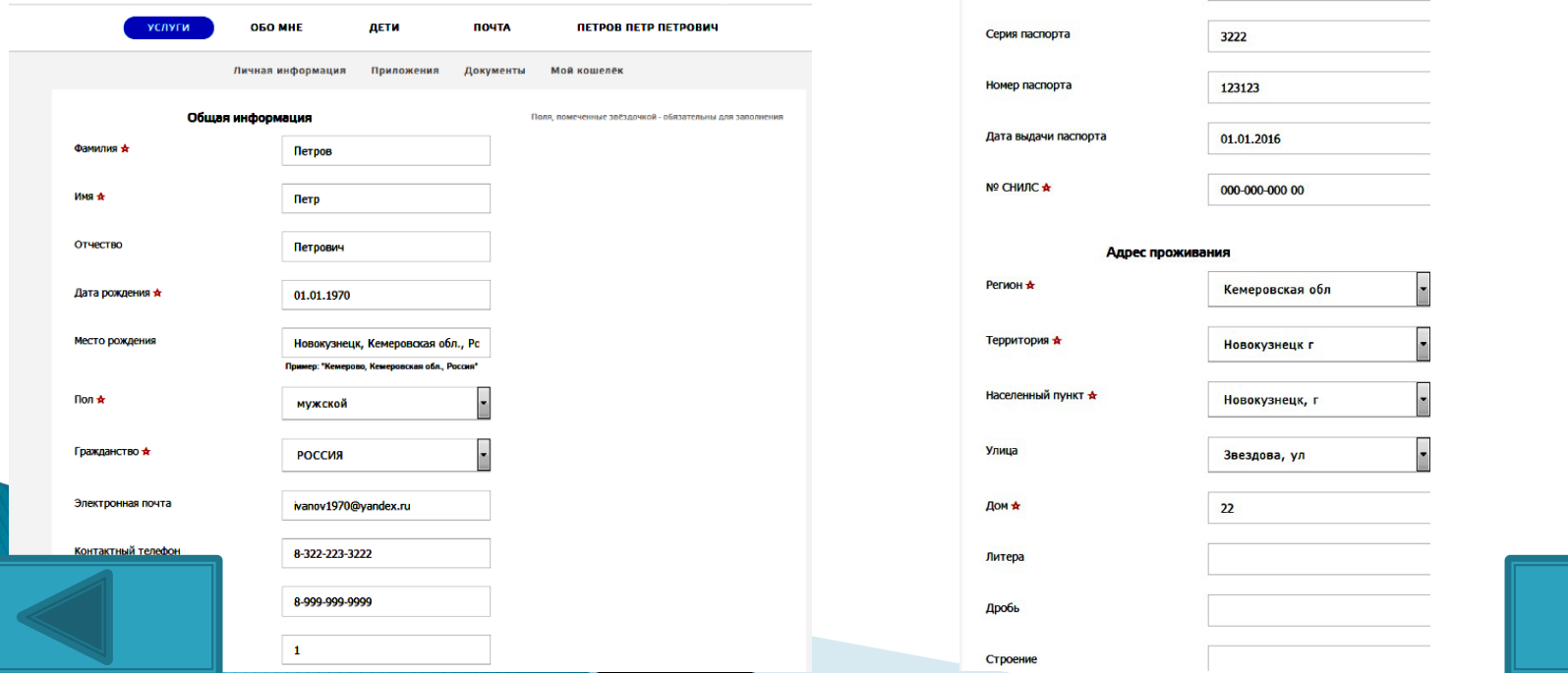

- 4. Войдите в раздел «ДЕТИ».
- 5. Введите/проверьте данные о ребёнке (Ф.И.О., дата рождения, адрес регистрации).
- 6. Прикрепите документы в сканированном виде:
- свидетельство о рождении ребёнка,
- свидетельство о регистрации ребёнка по месту жительства или свидетельство о регистрации по месту пребывания.

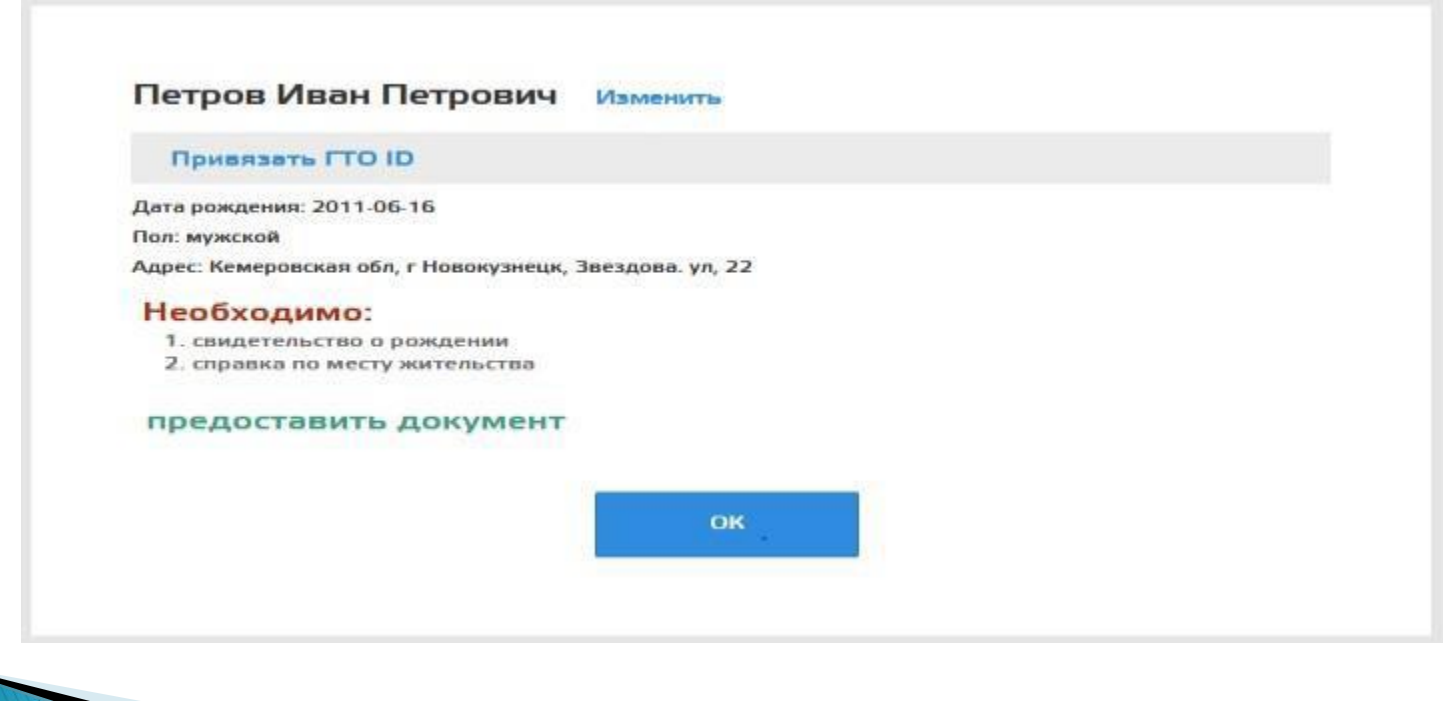

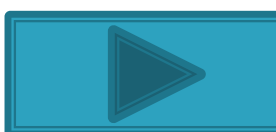

7. Обратите внимание на правильность заполнения информации. Свидетельство о рождении ребёнка можно прикрепить *только 1 раз.* 8. Если вы хотите добавить информацию о членах семьи, войдите в раздел «ДЕТИ», выберите ребёнка и нажмите на кнопку «РОДСТВЕННИКИ».

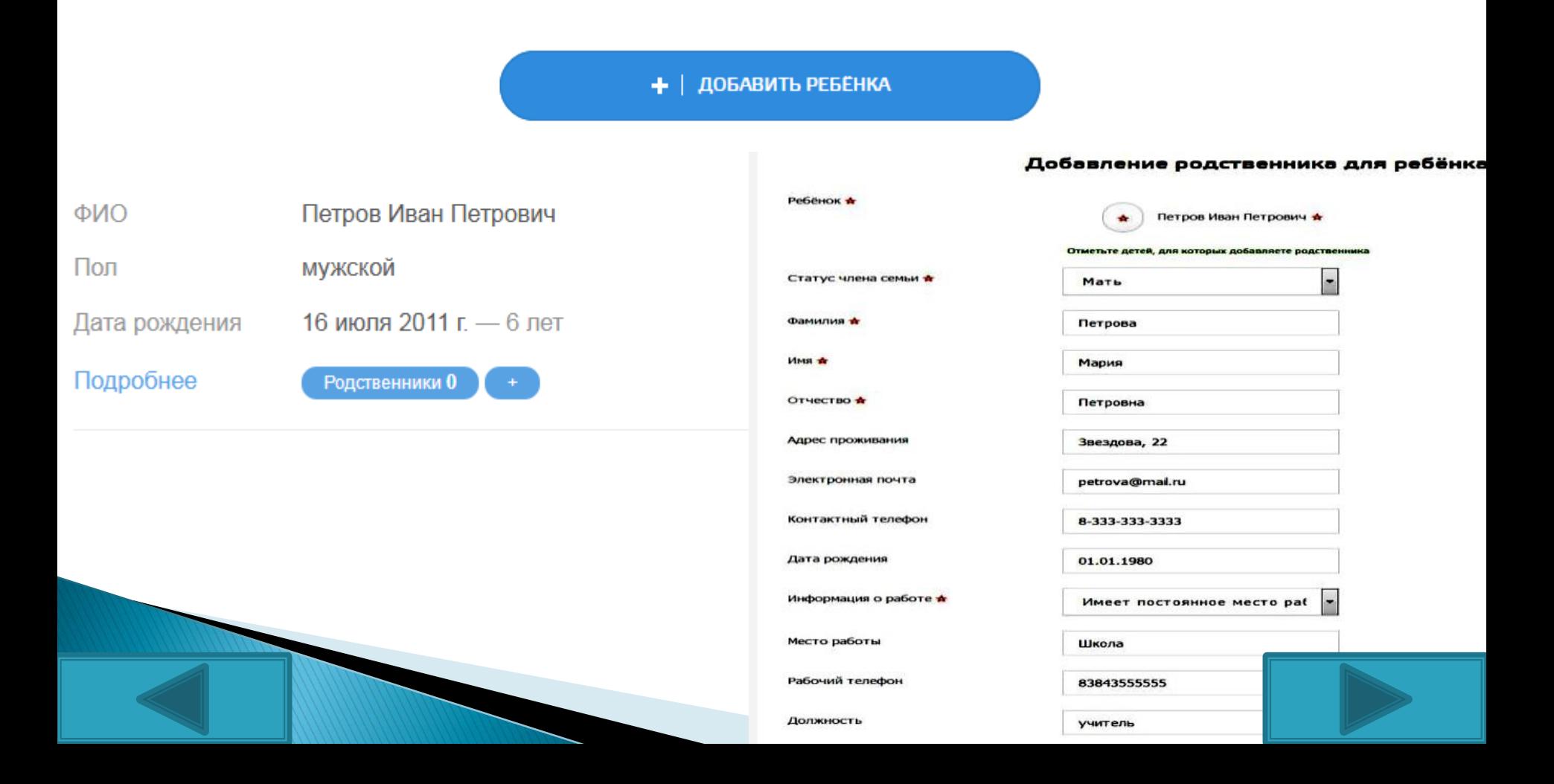

9. Ещё раз проверьте правильность введённой информации 10. Войдите в раздел «УСЛУГИ», выберите «ПОДАТЬ ЗАЯВЛЕНИЕ В ШКОЛУ».

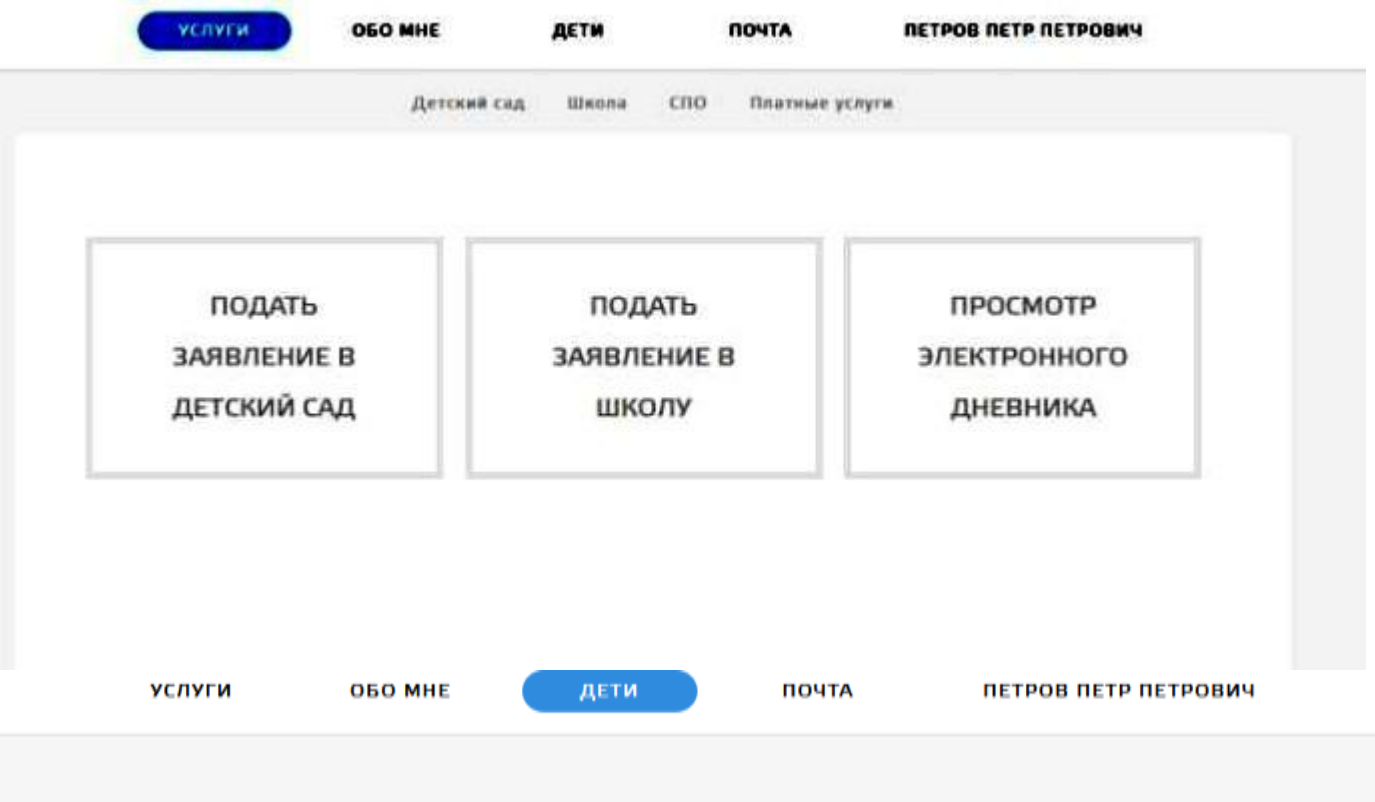

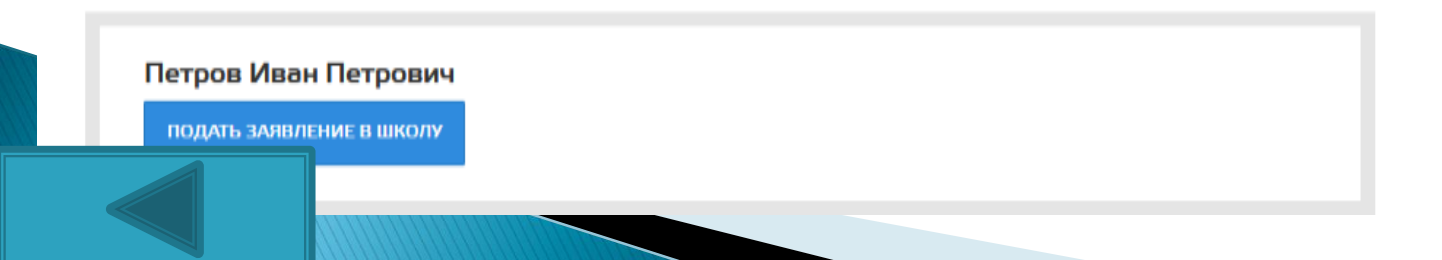

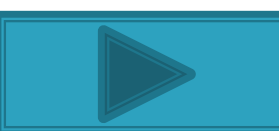

11. Если вся информация заполнена верно и вы зарегистрированы на микроучастке гимназии то, автоматически будет выбрано образовательное учреждение - МАОУ «Гимназия №42» как школа по адресу проживания. 12. Выберите «ЖЕЛАЕМЫЙ КЛАСС ДЛЯ ЗАЧИСЛЕНИЯ» – 1 (если класс не будет указан, заявление будет отклонено для уточнения желаемого класса).

13. Выберите ЖЕЛАЕМЫЙ ГОД ЗАЧИСЛЕНИЯ - 2024-2025. Выберите «ПОДАТЬ ЗАЯВЛЕНИЕ В ШКОЛУ ПО АДРЕСУ ПРОЖИВАНИЯ».

Если будет указан 2023-2024 учебный год или какой-либо другой, заявление будет отклонено.

15. Ознакомьтесь с нормативными документами гимназии, поставьте соответствующую отметку.

16. Выберите «ПОДАТЬ ЗАЯВЛЕНИЕ».

17. Вы автоматически будете перенаправлены на страницу «ПРОВЕРКА СТАТУСА ЗАЯВЛЕНИЯ».